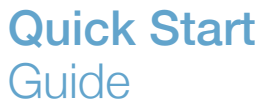

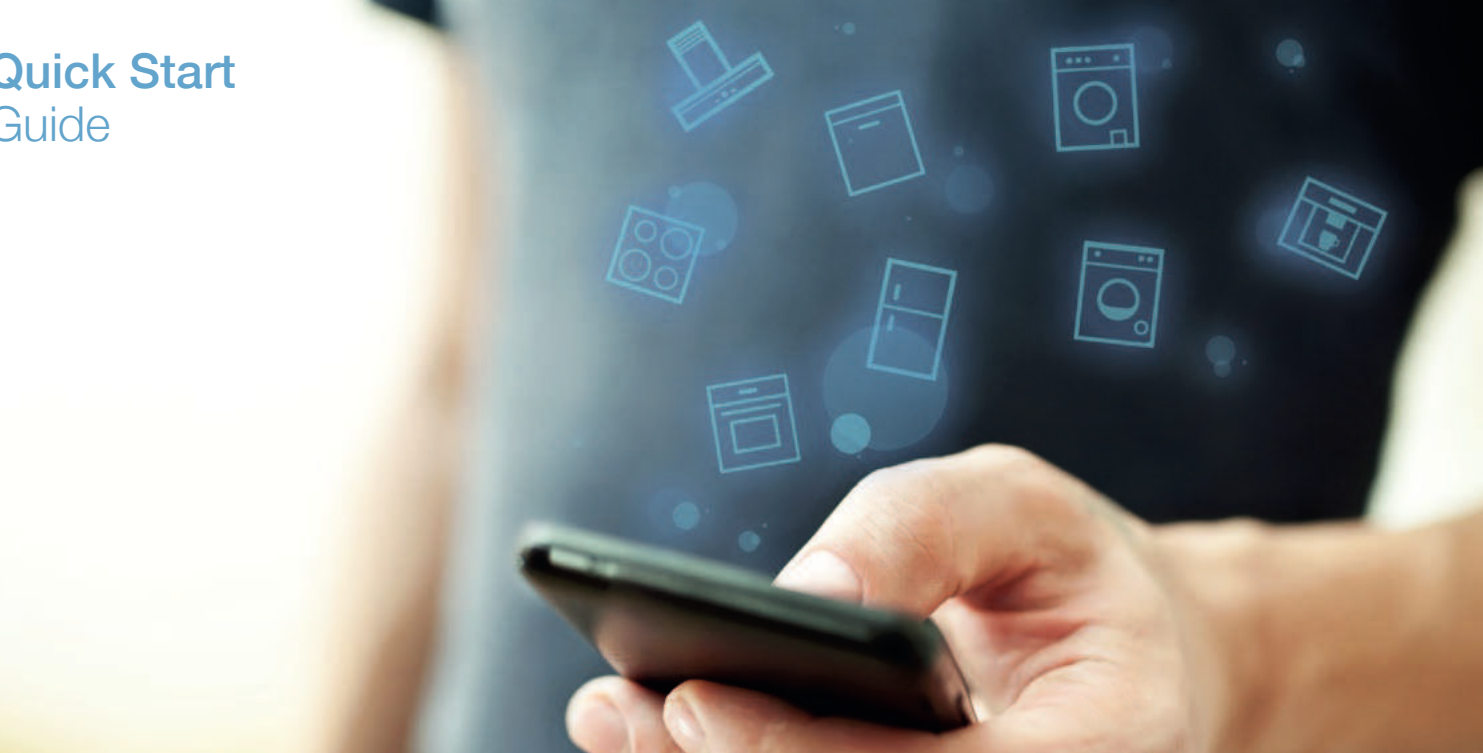

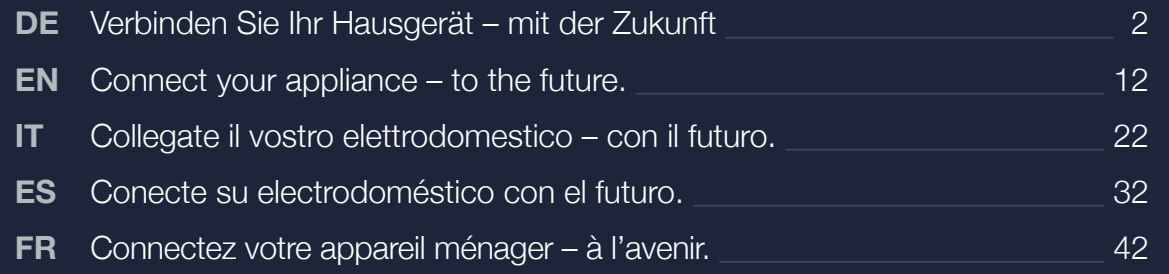

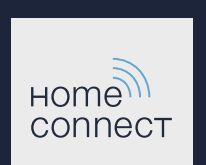

# Die Zukunft beginnt ab jetzt in Ihrem Haushalt! Schön, dass Sie Home Connect nutzen \*

Herzlichen Glückwunsch zu Ihrem Kühlgerät von morgen, das schon heute Ihren Alltag erleichtert und angenehmer macht.

#### Bequemer.

Mit Home Connect steuern Sie Ihre Hausgeräte, wann Sie wollen, wo Sie wollen. Ganz einfach und intuitiv über Smartphone oder Tablet. So sparen Sie sich Umwege und Wartezeiten und Sie haben einfach mehr Zeit für die Dinge, die Ihnen wirklich wichtig sind.

#### Leichter.

Nehmen Sie Bedieneinstellungen wie Signaltöne oder individuelle Programme einfach in der App am übersichtlichen Touchscreen vor. Das geht noch leichter und genauer als am Gerät selbst, und Sie haben alle Daten, die Gebrauchsanweisungen und viele Anleitungsvideos direkt grifbereit.

#### Vernetzter.

Lassen Sie sich inspirieren und entdecken Sie zahlreiche Zusatzangebote, die genau auf Ihre Geräte zugeschnitten sind: Rezeptsammlungen, Tipps zur Gerätenutzung und vieles mehr. Passendes Zubehör können Sie jederzeit mit wenigen Klicks bestellen.

Weitere Sprachen dieser Installationsanleitung sind auf der Internetseite Ihrer Hausgerätemarke verfügbar.

\* Die Verfügbarkeit der Home Connect Funktion ist abhängig von der Verfügbarkeit der Home Connect-Dienste in Ihrem Land. Die Home Connect-Dienste sind nicht in jedem Land verfügbar. Weitere Informationen hierzu inden Sie unter **www.home-connect.com**.

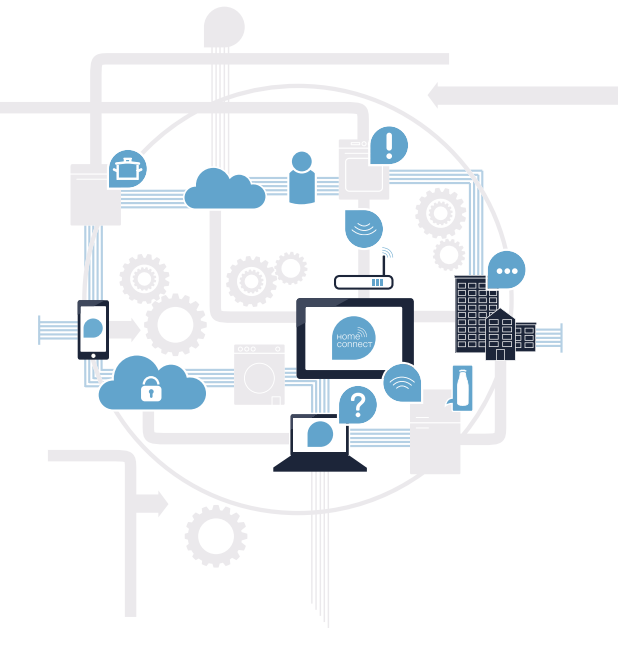

#### Was brauchen Sie, um Ihr Hausgerät mit Home Connect zu verbinden?

– Ein Smartphone oder Tablet, ausgestattet mit der aktuellen Version des jeweiligen Betriebssystems.

 – Einen Heimnetzwerkempfang (WLAN) am Aufstellort des Hausgeräts. Name und Passwort Ihres Heimnetzwerks (WLAN):

Netzwerkname (SSID):

Passwort (Key):

#### In drei Schritten zum vereinfachten Alltag:

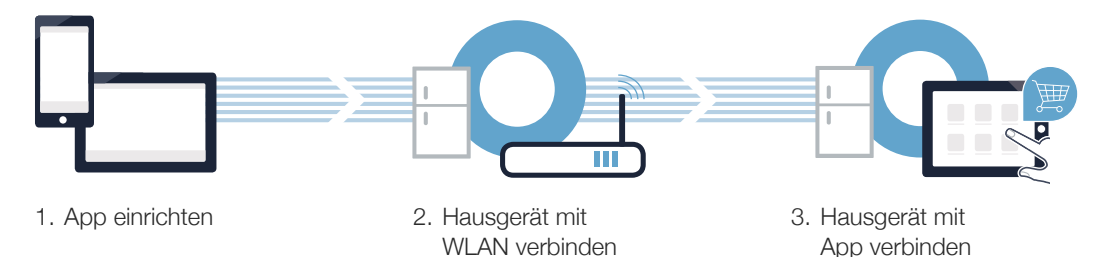

#### Schritt 1: Richten Sie die Home Connect App ein

Öfnen Sie auf Ihrem Smartphone oder Tablet den App Store (Apple-Geräte) bzw. Google Play Store (Android-Geräte).

B Geben Sie im Store den Suchbegriff "Home Connect" ein.

Wählen Sie die Home Connect App aus und installieren Sie diese auf Ihrem Smartphone oder Tablet.

Starten Sie die App und richten Sie Ihren Home Connect Zugang ein. Die App führt Sie dabei durch den Anmeldeprozess. Notieren Sie sich im Anschluss Ihre E-Mail-Adresse und Ihr Passwort.

Home Connect Zugangsdaten:

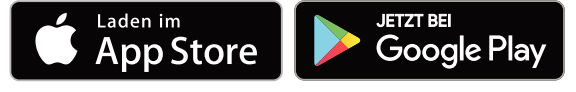

Bitte überprüfen Sie die Verfügbarkeit auf www.home-connect.com

E-Mail: Passwort:

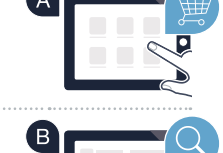

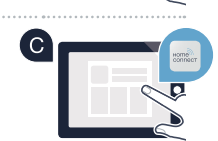

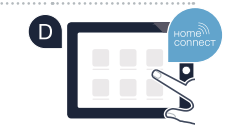

### Schritt 2 (Erstinbetriebnahme): Verbinden Sie Ihr Kühlgerät mit Ihrem Heimnetzwerk (WLAN)

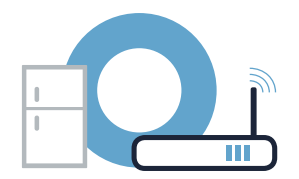

Schließen Sie das Hausgerät an und schalten Sie es ein.

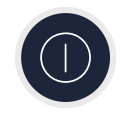

Prüfen Sie, ob Ihr Heimnetzwerk-Router über eine WPS-Funktion (Automatische Verbindung) verfügt. Einige Router besitzen z.B. eine WPS-Taste. (Informationen dazu inden Sie im Handbuch Ihres Routers.)

Verfügt Ihr Router über eine WPS-Funktion (Automatische Verbindung)?

Dann weiter mit Schritt 2.2 – Manuelle Verbindung (Profi-Modus) nein

ja Dann weiter mit Schritt 2.1 – Automatische Verbindung (WPS)

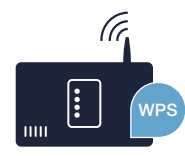

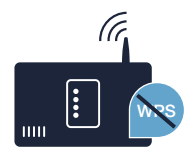

### Schritt 2.1: Automatische Verbindung Ihres Kühlgeräts mit Ihrem Heimnetzwerk (WLAN)

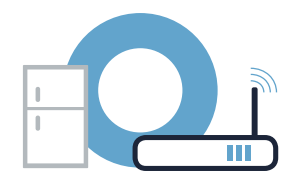

#### A Drücken Sie die Taste **"alarm off"**. Im Temperatur-Anzeigefeld des Kühlfachs erscheint **"Cn"** (Connectivity = Home Connect Menü). B Drücken Sie die Taste ..+" im Kühlfach-Bedienfeld so oft, bis im Temperatur-Anzeigefeld des Kühlfachs **"AC"** (Automatische Verbindung) erscheint und im Temperatur-Anzeigefeld des Gefrierfachs **"OF"**. Drücken Sie die Taste **"+"** im Gefrierfach-Bedienfeld, um die automatische Verbindung zu starten. Die Energiesparmodus-Anzeige beginnt zu blinken. Außerdem erscheint im Temperatur-Anzeigefeld des Gefrierfachs nun für 2 Minuten eine Animation. Führen Sie in diesem Zeitraum die folgenden Schritte durch. Aktivieren Sie innerhalb der nächsten 2 Minuten die WPS-Funktion an Ihrem Heimnetzwerk-Router (Einige Router haben beispielsweise eine WPS/WLAN Taste. Informationen dazu inden Sie im Handbuch Ihres Routers.) Bei erfolgreicher Verbindung erscheint "On" im Temperatur-Anzeigefeld des Gefrierfachs. **Dann direkt weiter mit Schritt 3.** Wenn im Anzeigefeld **"OF"** erscheint, konnte keine Verbindung innerhalb der 2 Minuten hergestellt werden. 1. Überprüfen Sie, ob sich Ihr Kühlgerät innerhalb der Reichweite Ihres Heimnetzwerks (WLAN) beindet. 2. Beginnen Sie wieder mit Punkt A oder führen Sie die manuelle Verbindung (Schritt 2.2) durch.

Wenn das Gerät für längere Zeit nicht bedient wird, schließt sich das Menü automatisch. Beginnen Sie wieder mit Punkt

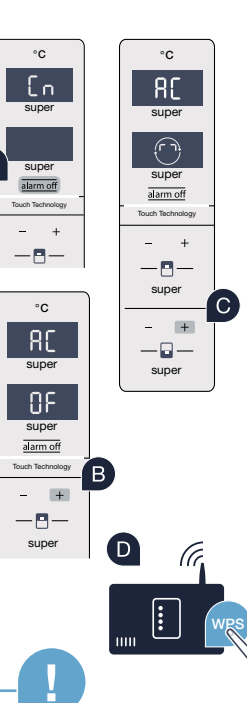

### **Schritt 2.2: Manuelle Verbindung Ihres Kühlgeräts** mit Ihrem Heimnetzwerk (WLAN)

Die meisten WLAN Router haben eine WPS-Funktion. Wenn der vorhandene WLAN Router darüber nicht verfügt bzw. dies nicht bekannt ist, können Sie das Kühlgerät auch manuell mit dem Heimnetzwerk verbinden.

A Drücken Sie die Taste "alarm off". Im Temperatur-Anzeigefeld des Kühlfachs erscheint "Cn" (Connectivity = Home Connect Menü). Drücken Sie die Taste **"+"** im Kühlfach-Bedienfeld so oft, bis im Temperatur-Anzeigefeld des Kühlfachs

**"SA"** (Manuelle Verbindung) erscheint und im Temperatur-Anzeigefeld des Gefrierfachs **"OF".**

C Drücken Sie die Taste "+" im Gefrierfach-Bedienfeld.

Das Gerät ist nun bereit für die manuelle Verbindung.

Die Energiesparmodus-Anzeige beginnt zu blinken. Außerdem erscheint im Temperatur-Anzeigefeld des Gefrierfachs für 2 Minuten eine Animation. Führen Sie in diesem Zeitraum die folgenden Schritte aus.

Ihr Kühlgerät hat jetzt zur Datenübertragung ein eigenes WLAN Netzwerk mit dem Netzwerknamen (SSID) **"HomeConnect"** eingerichtet, auf das Sie mit Ihrem Smartphone oder Tablet PC zugreifen können.

Wechseln Sie dafür in das allgemeine Einstellungsmenü Ihres Smartphones oder Tablet PCs und rufen Sie die WLAN Einstellungen auf.

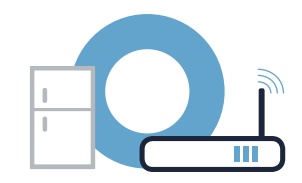

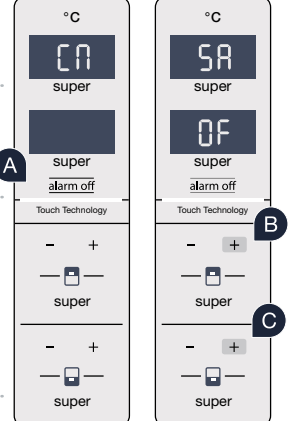

### Schritt 2.2: Manuelle Verbindung Ihres Kühlgeräts mit Ihrem Heimnetzwerk (WLAN)

**E** Verbinden Sie Ihr Smartphone oder Ihren Tablet PC mit dem WLAN Netzwerk (SSID) "HomeConnect" (das WLAN Passwort [Key] lautet **"HomeConnect"**). Der Verbindungsvorgang kann bis zu 60 Sekunden dauern!

G Nach dem erfolgreichen Verbinden öffnen Sie die Home Connect App auf Ihrem Smartphone oder Tablet PC.

Die App sucht jetzt einige Sekunden nach Ihrem Kühlgerät. Wenn das Kühlgerät gefunden wurde, geben Sie den Netzwerknamen (SSID) und das Passwort (Key) Ihres Heimnetzwerks (WLAN) in die betrefenden Felder ein.

**D** Drücken Sie anschließend auf **"An Hausgeräte übertragen"**.

Bei erfolgreicher Verbindung erscheint "On" im Anzeigefeld. **Dann weiter mit Schritt 3.**

Im Anzeigefeld erscheint "OF". Es konnte keine Verbindung innerhalb der 5 Minuten hergestellt werden. Kontrollieren Sie, ob sich das Kühlgerät innerhalb der Reichweite des Heimnetzwerks (WLAN) beindet und wiederholen Sie gegebenenfalls den Vorgang.

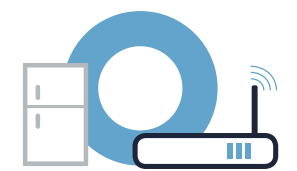

**WLAN**

**SSID KEY**

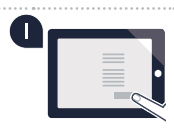

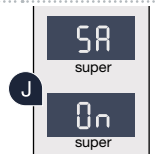

**!**

### Schritt 3: Verbinden Sie Ihr Kühlgerät mit der Home Connect App

ш

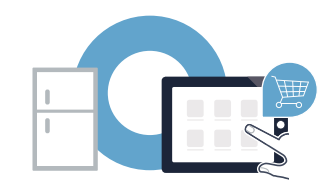

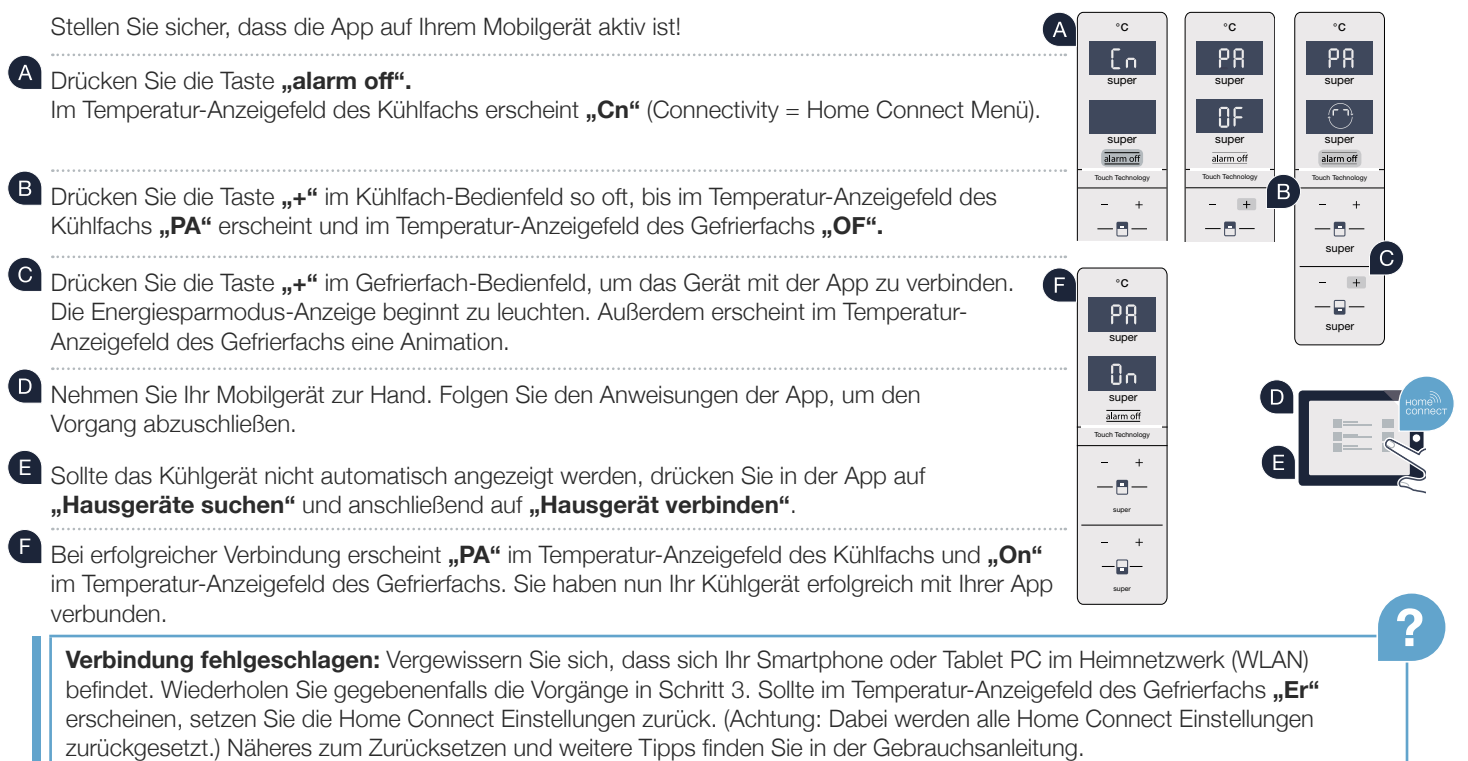

## Kameras aktivieren

Wenn Ihr Kühlgerät mit Ihrem Heimnetzwerk (WLAN) und mit der Home Connect App verbunden ist, können Sie die Kameras aktivieren:

A Drücken Sie die Taste **"alarm off".** Im Temperatur-Anzeigefeld des Kühlfachs erscheint "Cn".

(B) Drücken Sie die Taste "+" im Kühlfach-Bedienfeld so oft, bis im Temperatur-Anzeigefeld des Kühlfachs "CA" erscheint und im Temperatur-Anzeigefeld des Gefrierfachs . OF".

Drücken Sie die Taste ..+" im Gefrierfach-Bedienfeld.

Im Temperatur-Anzeigefeld des Gefrierfachs erscheint "On" und die Energiesparmodus-Anzeige leuchtet. Die Kameras sind nun aktiviert.

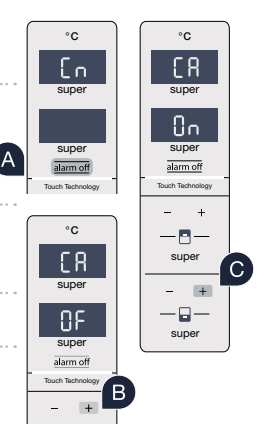

**!**

**Hinweis:** Wenn die Kameras aktiviert sind und Sie mit der App häufig den Kühlgeräteinhalt abfragen, kommt es zu einem erhöhten Datentransfer.

( C

O)

## Kameras deaktivieren

#### A Drücken Sie die Taste "alarm off".  $^{\circ}$ C  $^{\circ}$ C Im Temperatur-Anzeigefeld des Kühlfachs erscheint "Cn".  $\mathsf{E}$ supe super B Drücken Sie die Taste "+" im Kühlfach-Bedienfeld so oft, bis im Temperatur-Anzeigefeld des  $\mathsf{n}_{\mathsf{n}}$ Kühlfachs **"CA"** erscheint und im Temperatur-Anzeigefeld des Gefrierfachs **"On".** super super alarm of Touch Technology Touch Technology C Drücken Sie die Taste "+" im Gefrierfach-Bedienfeld.  $^{\circ}$ C  $-<sub>1</sub>$ E R super super  $(D)$ Im Temperatur-Anzeigefeld des Gefrierfachs erscheint "OF" und die Energiesparmodus- $-\Box$ --OF super Anzeige leuchtet. Die Kameras sind nun deaktiviert.super alarm off Touch Technology

# The future begins now in your home! We are glad you have chosen Home Connect \*

Congratulations on your refrigerator of tomorrow, which will make your everyday life easier and more agreeable.

#### More convenient.

Home Connect lets you control your household appliances whenever you want and wherever you want. Simply and intuitively using a smartphone or tablet. This saves you bother and waiting around, and you have more time for the things that are truly important to you.

#### More straightforward.

Using the app's cleverly designed touchscreen, you can adjust operating settings such as audible signals or even individual programmes. It's even simpler and more straightforward than on the appliance itself, plus you have direct access to a host of data, operating manuals and even numerous instructional videos.

#### More connected.

Let yourself be inspired! Discover numerous extras that have been tailor-made just for your appliances: recipe collections, tips on using your appliances and much more. Compatible accessories can be ordered at any time with just a few clicks.

These installation instructions are available in additional languages on the website for your appliance brand.

\* The availability of the Home Connect function depends on the availability of Home Connect services in your country. Home Connect services are not available in every country. You can ind more information here at **www.home-connect.com**.

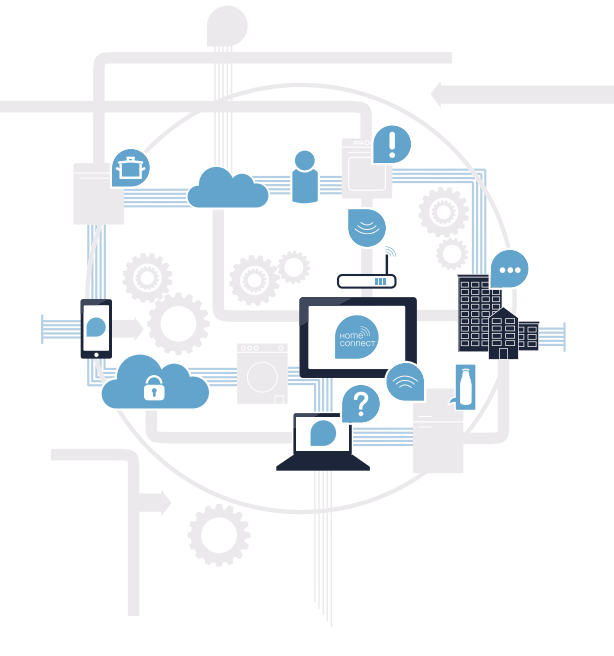

### What do you need to connect your appliance to Home Connect?

– A smartphone or tablet PC equipped with the latest version of the relevant operating system.

 – A home network signal (Wi-Fi) at the location where the appliance is itted. Name and password for your home network (Wi-Fi):

Network name (SSID):

Password (key):

#### Three steps to make your daily routine easier:

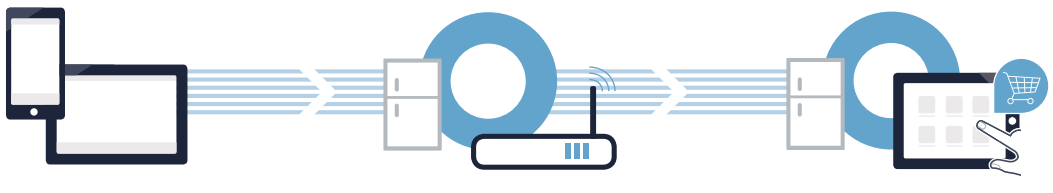

1. Setting up the app

2. Connecting the household appliance to Wi-Fi 3. Connecting the household appliance to the app

#### **Step 1:** Installing the Home Connect app

On your smartphone or tablet, go to the App Store (Apple devices) or to the Google Play Store (Android devices).

Enter "Home Connect" in the store's search ield.

Select the Home Connect app and install it on your smartphone or tablet PC.

**GET IT ON** 

**Google Play** 

<sup>1</sup> Start the app and create your Home Connect login details. The app will guide you through the registration process. Don't forget to make a note of your e-mail address and password afterwards.

Home Connect login details:

Download on the

.pp Store

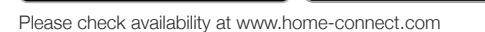

E-mail: Password:

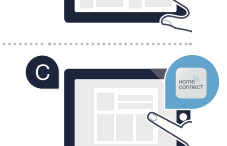

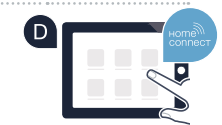

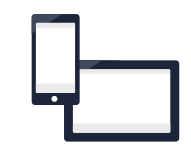

### **Step 2 (initial start-up): Connecting your** refrigerator to your home network (Wi-Fi)

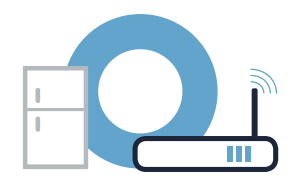

**A** Connect the appliance and switch it on.

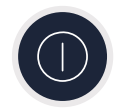

Check whether your home network router has a WPS function (automatic connection). Some routers have a WPS button, for example. (You will find information about this in the manual for your router.)

Does your router have a WPS function (automatic connection)?

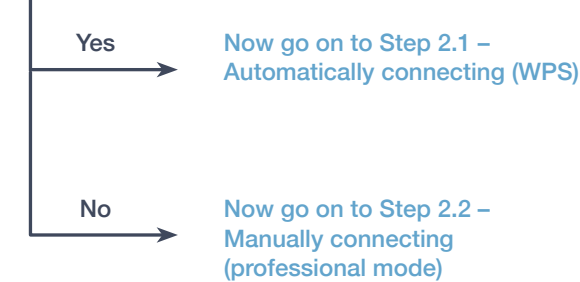

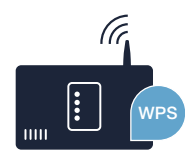

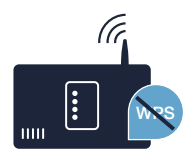

### **Step 2.1: Automatically connecting** your refrigerator to your home network (Wi-Fi)

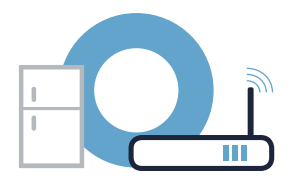

 $s$ upe

 $\bigodot$ alarm of

**RC** 

uch Technol  $s$ upe

super

**WRS** 

super

 $\mathbb{R}^+$ 

-8

 $^{\circ}{\rm C}$ 

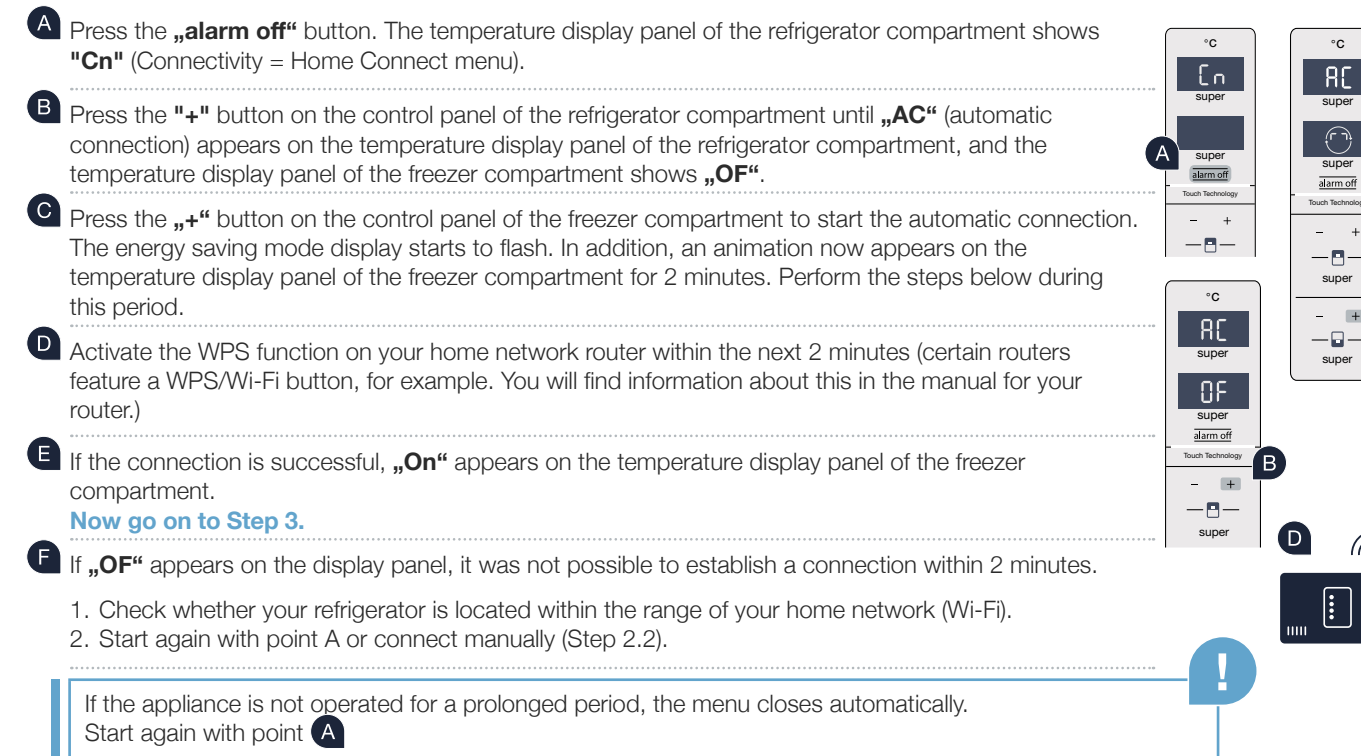

### **Step 2.2: Manually connecting your refrigerator** to your home network (Wi-Fi)

Most Wi-Fi routers have a WPS function. If the Wi-Fi router present does not have a WPS function, or if this is unknown, you can also manually connect the refrigerator to the home network.

Connect menu). **B** Press the **.+"** button on the control panel of the refrigerator compartment until **"SA"** (manual connection) appears on the temperature display panel of the refrigerator compartment, and the temperature display panel of the freezer compartment shows **"OF"**.

The temperature display panel of the refrigerator compartment shows **"Cn"** (Connectivity = Home

Press the  $...+$ " button on the freezer compartment control panel. The appliance is now ready for manual connection.

A Press the **"alarm off**" button.

The energy saving mode display starts to flash. In addition, an animation appears on the temperature display panel of the freezer compartment for 2 minutes. Perform the steps below during this period.

<sup>1</sup> Your refrigerator has now set up its own Wi-Fi network with the network name (SSID) "HomeConnect" for data transfer, which you can access using your smartphone or tablet PC.

To ind this, go to the general settings menu on your smartphone or tablet PC and call up the Wi-Fi settings.

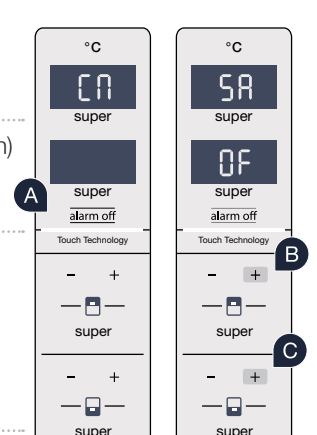

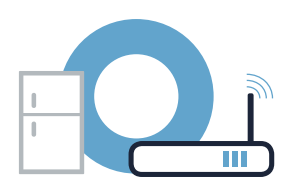

### **Step 2.2: Manually connecting your refrigerator** to your home network (Wi-Fi)

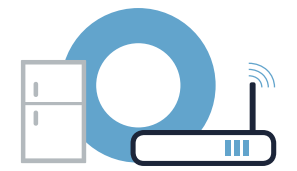

**E** Connect your smartphone or tablet PC to the Wi-Fi network (SSID) "HomeConnect" (Wi-Fi password [key] is **"HomeConnect**"). The connection process may take up to 60 seconds!

G Once successfully connected, open the Home Connect app on your smartphone or tablet PC.

The app will now take a few seconds to search for your refrigerator. Once the refrigerator has been found, enter the network name (SSID) and password (key) for your home network (Wi-Fi) into the corresponding fields.

Then press **"Transfer to household appliances"**.

If the connection is successful, "On" appears on the display panel. **Now go on to Step 3.**

**"OF"** appears on the display panel. The connection could not be established within 5 minutes. Check whether the refrigerator is within range of the home network (Wi-Fi) and repeat the process if necessary.

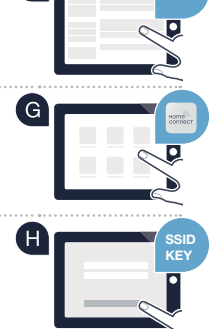

**WLAN**

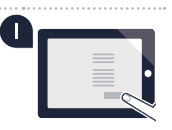

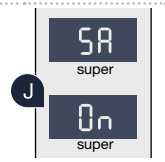

**!**

### **Step 3: Connecting your refrigerator** to the Home Connect app

and for more tips.

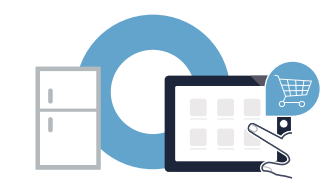

Ensure that the app on your mobile device is active!  $\circ$  $\circ$ °C PR PR  $\mathsf{E}_{\mathsf{D}}$ **A** Press the **"alarm off**" button. The temperature display panel of the refrigerator compartment super super super shows **"Cn"** (Connectivity = Home Connect menu). ΩF super super super **B** Press the "+" button on the control panel of the refrigerator compartment until "PA" appears on alarm off alarm off alarm of Touch Technology Touch Technology Touch Technology the temperature display panel of the refrigerator compartment, and the temperature display panel  $+$ of the freezer compartment shows **"OF"**.  $-5$ supe Press the <sub>"</sub><sup>"</sup> button on the control panel of the freezer compartment to connect the appliance ſ El  $^{\circ}$ C to the app. The energy saving mode display starts to light up. In addition, an animation appears PR □ on the temperature display panel of the freezer compartment. super super  $\mathbf{0}$ Pick up your mobile device. Follow the instructions in the app to complete the  $\frac{1}{\text{square}}$ process. Touch Technology E If your refrigerator is not displayed automatically, press "**Appliance search**" -8and then **"Connect an appliance"** in the app. super FIf the connection is successful, **"PA"** appears on the temperature display panel of the refrigerator  $-\Box$ compartment, and the freezer compartment temperature display panel shows **"On"**. You have super now successfully connected your refrigerator to your app. **? Connection failed:** Ensure that your smartphone or tablet PC is within your home network (Wi-Fi). If necessary, repeat the entire process described in Step 3. If **"Er"** appears on the temperature display panel of the freezer compartment, reset the Home Connect settings. (Caution: this will reset all the Home Connect settings.) See the instruction manual for further details on resetting

## Activating the cameras

If your refrigerator is connected to your home network (Wi-Fi) and to the Home Connect app, you can activate the cameras:

**A** Press the **alarm off**" button. The temperature display panel of the refrigerator compartment shows "Cn".

<sup>8</sup> Press the "+" button on the control panel of the refrigerator compartment until "CA" appears on the temperature display panel of the refrigerator compartment, and the temperature display panel of the freezer compartment shows "OF".

**C** Press the **"+"** button on the freezer compartment control panel.

 $\Box$ .. On<sup>"</sup> appears on the temperature display panel of the freezer compartment, and the energy saving mode display lights up. The cameras are now activated.

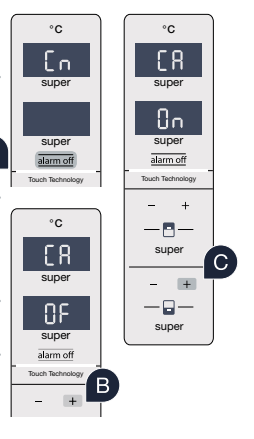

**!**

**Note:** if the cameras are activated, and the refrigerator contents are requested frequently via the app, this will result in increased data transfer.

## Deactivating the cameras

#### **A** Press the **"alarm off**" button.

The temperature display panel of the refrigerator compartment shows **"Cn"**.

**B** Press the ..+" button on the control panel of the refrigerator compartment until "CA" appears on the temperature display panel of the refrigerator compartment, and the temperature display panel of the freezer compartment shows "On".

( C) Press the "+" button on the freezer compartment control panel.

 $\blacksquare$ **"OF"** appears on the temperature display panel of the freezer compartment, and the energy saving mode display lights up. The cameras are now deactivated.

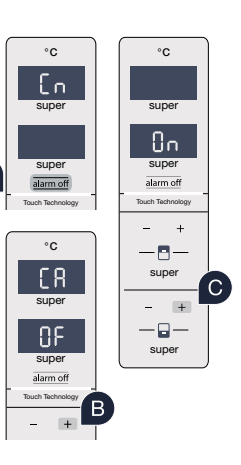

( A

# Il futuro inizia oggi a casa vostra con Home Connect \*

Congratulazioni per aver acquistato il frigorifero del futuro, che già oggi facilita e rende più piacevole la vostra vita quotidiana.

#### Più comodo.

Con Home Connect azionate i vostri elettrodomestici quando volete, dove volete. In modo semplicissimo e intuitivo tramite smartphone o tablet. Così risparmiate tempo e fatica e potete dedicarvi ad altre cose per voi più importanti.

#### Più facile.

Gestite facilmente le impostazioni di comando come i segnali acustici o i singoli programmi dall'app tramite lo schermo touch. È persino più facile e preciso che facendolo dall'apparecchio e avrete direttamente a portata di mano i dati, le istruzioni per l'uso e molti video introduttivi.

#### Più interazione.

Lasciatevi ispirare e scoprirete tante proposte pensate appositamente per i vostri apparecchi: ricettari, consigli per l'uso e molto altro. Potrete in qualsiasi momento ordinare gli accessori giusti in pochi clic.

Versioni in altre lingue di queste istruzioni di installazione sono disponibili nella pagina Internet del marchio produttore del vostro apparecchio domestico.

\* La disponibilità della funzione Home Connect dipende dalla disponibilità dei servizi Home Connect nel vostro paese. I servizi Home Connect non sono disponibili in tutti i paesi. Ulteriori informazioni sono disponibili sul sito **www.home-connect.com**.

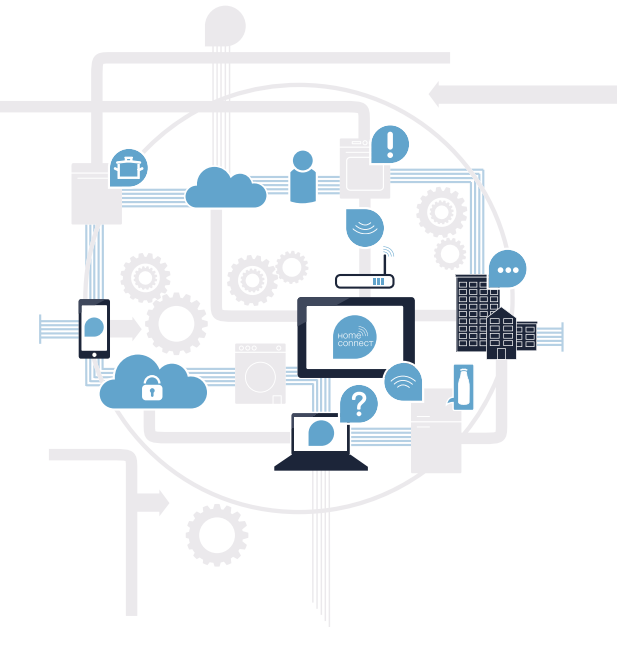

### Cosa vi serve per collegare il vostro elettrodomestico a Home Connect?

– Il vostro smartphone o tablet dispone di un sistema operativo aggiornato all'ultima versione.

 – La portata della rete domestica (WLAN) raggiunge il luogo in cui è installato l'elettrodomestico. Nome e password della vostra rete domestica (WLAN):

Nome della rete (SSID):

Password (Key):

#### Tre passaggi per facilitare la vita quotidiana:

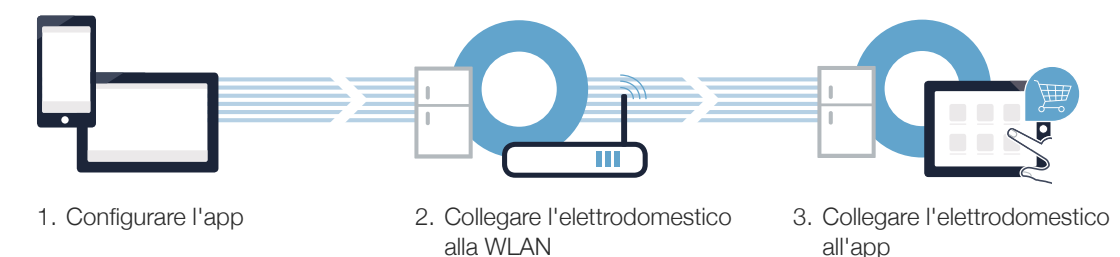

#### **Passaggio 1:** installazione dell'app Home Connect

Aprite l'App Store (dispositivi Apple) o Google Play Store (dispositivi Android) dal vostro smartphone o tablet.

Cercate "Home Connect" nello store.

Selezionate l'app Home Connect e installatela sul vostro smartphone o tablet.

Avviate l'app e impostate l'accesso a Home Connect. L'app vi guiderà attraverso la procedura di accesso. Prendete (D nota dell'indirizzo e-mail utilizzato e della password scelta.

Dati di accesso a Home Connect:

e-mail: Password:

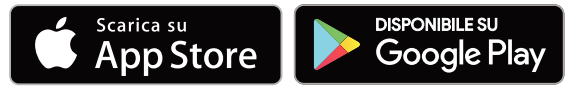

Verificate la disponibilità su www.home-connect.com.

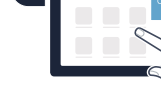

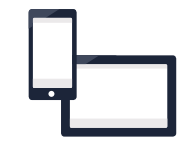

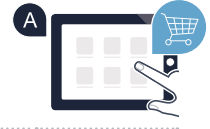

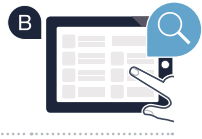

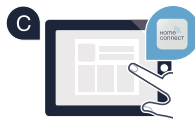

### Passaggio 2 (prima messa in funzione): collegamento del frigorifero alla rete domestica (WLAN)

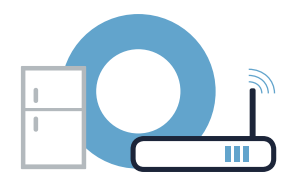

Collegate l'elettrodomestico e accendetelo.

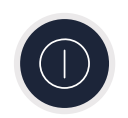

Veriicate se il vostro router della rete domestica dispone di una funzione WPS (collegamento automatico). Alcuni router hanno ad esempio un tasto WPS (le relative informazioni si trovano nel manuale del router).

Il vostro router dispone di funzione WPS (collegamento automatico)?

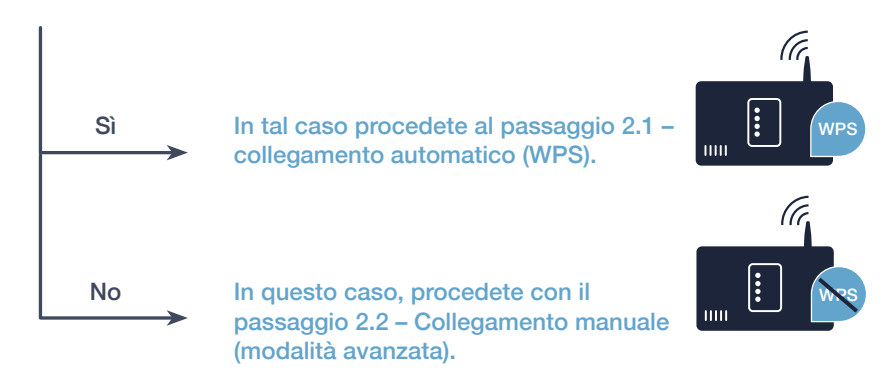

### **Passaggio 2.1:** collegamento automatico del frigorifero alla rete domestica (WLAN)

#### **A** Premete il tasto **"alarm off"**.

Nell'indicatore di temperatura del frigorifero compare **"Cn"** (Connectivity = menu Home Connect).

- **B** Premete il tasto ..+" nel pannello di comando finché l'indicatore di temperatura del frigorifero non mostra **"AC"** (collegamento automatico) e l'indicatore di temperatura del congelatore non mostra **"OF"**.
- Premete il tasto <sub>"</sub><sup>"</sup> nel pannello di comando del congelatore per avviare il collegamento automatico. L'indicatore della modalità risparmio energetico inizia a lampeggiare. Inoltre nell'indicatore di temperatura del congelatore ora viene visualizzata per 2 minuti un'animazione. Durante questo intervallo eseguite le operazioni seguenti.
- Attivate entro 2 minuti la funzione WPS del router della rete domestica (alcuni router hanno ad esempio un tasto WPS/WLAN. Le relative informazioni si trovano nel manuale del router).
- Una volta stabilito il collegamento, nell'indicatore di temperatura del congelatore compare "On". **Quindi procedete direttamente al passaggio 3.**
	- Se nell'indicatore compare **"OF"**, signiica che nei 2 minuti non è stato possibile instaurare il collegamento.
	- 1. Controllate se il frigorifero rientra nella portata della rete domestica (WLAN).
	- 2. Ricominciate dal punto A oppure eseguite il collegamento manuale (passaggio 2.2).

Dopo un tempo prolungato senza utilizzare l'apparecchio, il menu si chiude automaticamente. Ripartite dal punto

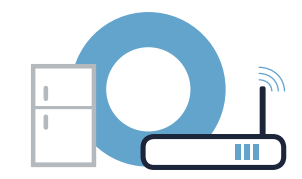

super

Touch Technology  $\overline{\text{sune}}$ 

alarm of

super

-8-

super

D

 $-\Box -$ 

**WRS** 

°C

 $RT$ 

super

 $\Gamma_{\Omega}$ 

Touch Technology super

alarm of

super

 $0<sup>2</sup>$ alarm off  $+$  $-$ n $-$ 

**RC** 

Touch Technology  $s$ uper

super

**!**

 $^{\circ}$ C

°C

### Passaggio 2.2: collegamento manuale del frigorifero alla rete domestica (WLAN)

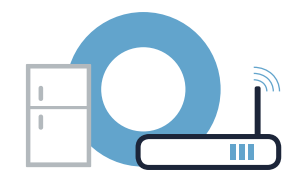

La maggior parte dei router WLAN dispone di funzione WPS. Se il router WLAN presente non è dotato di questa funzione o se non siete sicuri, potete collegare il frigorifero manualmente alla rete domestica.

#### A Premete il tasto "alarm off". °C °C Nell'indicatore di temperatura del frigorifero compare **"Cn"** (Connectivity = menu Home Connect). E A SR super super **B** Premete il tasto ..+" nel pannello di comando del frigorifero finché l'indicatore di temperatura del ΩF frigorifero non mostra **"SA"** (collegamento manuale) e l'indicatore di temperatura del congelatore non super super mostra **"OF".** alarm off alarm of Touch Technolo  $\mathbf C$  ) Premete il tasto "+" nel pannello di comando del congelatore. Touch Technology L'apparecchio è ora pronto per il collegamento manuale. — 曰 -L'indicatore della modalità risparmio energetico inizia a lampeggiare. Inoltre nell'indicatore di temperatura super super del congelatore viene visualizzata per 2 minuti un'animazione. Durante questo intervallo eseguite le operazioni seguenti. —ロ- $\cdot \Box$ super super Per la trasmissione di dati, il frigorifero ha ora una propria rete WLAN con il nome della rete (SSID) **"HomeConnect"**, alla quale è possibile accedere dal proprio smartphone o tablet.

A tal ine, passate al menu generale delle impostazioni dello smartphone o tablet e richiamate le impostazioni WLAN.

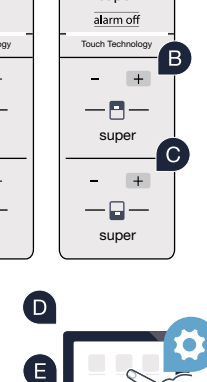

<sup>C</sup> Collegate il vostro smartphone o tablet con la rete WLAN (SSID) "HomeConnect" (la password WLAN [Key] è **"HomeConnect"**). Il processo di collegamento può durare ino a 60 secondi!

Una volta completato con successo il collegamento, aprite l'app Home Connect sul vostro smartphone o tablet.

<sup>4</sup> A questo punto l'app impiegherà alcuni secondi per cercare il frigorifero. Una volta trovato il frigorifero, inserite il nome della rete (SSID) e la password (Key) della vostra rete domestica (WLAN) nei campi corrispondenti.

**Premete quindi su <b>"Trasmettere all'elettrodomestico**".

Se il collegamento è stato stabilito, nell'indicatore compare "On". **Quindi, procedete con il passaggio 3.**

Nell'indicatore compare "OF". Non è stato possibile instaurare il collegamento entro 5 minuti. Controllate se il frigorifero rientra nella portata della rete domestica (WLAN) e all'occorrenza ripetete la procedura.

### Passaggio 2.2: collegamento manuale del frigorifero alla rete domestica (WLAN)

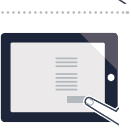

**SSID KEY**

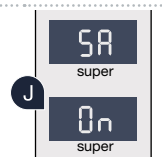

**!**

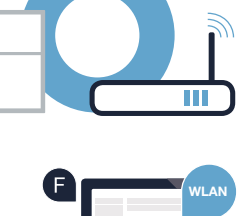

### Passaggio 3: collegamento del frigorifero all'app Home Connect

Verificate che l'app sia attiva sul vostro dispositivo mobile!

**A** Premete il tasto **alarm off**". Nell'indicatore di temperatura del frigorifero compare **"Cn"** (Connectivity = menu Home Connect).

**B** Premete il tasto ..+ " nel pannello di comando del frigorifero finché l'indicatore di temperatura del frigorifero non mostra **"PA"** e l'indicatore di temperatura del congelatore non mostra **"OF".**

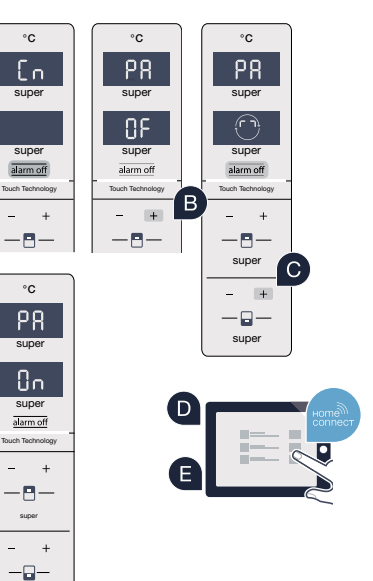

super

Premete il tasto <sub>**"<sup>+"</sup>** nel pannello di comando del congelatore per collegare l'apparecchio all'app.</sub> L'indicatore della modalità risparmio energetico si accende. Inoltre nell'indicatore di temperatura del congelatore viene visualizzata un'animazione.

P Prendete in mano il dispositivo mobile. Seguite le istruzioni dell'app per concludere la procedura. | super

E Se il frigorifero non viene visualizzato automaticamente, nell'app premete "Cercare l'elettrodomestico" e poi "Connettere all'elettrodomestico".

Se il collegamento è stato stabilito nell'indicatore di temperatura del frigorifero viene visualizzato **"PA"** e nell'indicatore di temperatura del congelatore viene visualizzato **"On"**. Il frigorifero è ora collegato all'app. F

**Se il collegamento non viene stabilito:** assicuratevi che il vostro smartphone o tablet si trovi all'interno della rete domestica (WLAN). Eventualmente ripetete le operazioni del passaggio 3. Se nell'indicatore di temperatura del congelatore viene visualizzato **"Er"**, resettate le impostazioni di Home Connect (attenzione: con questa operazione vengono resettate tutte le impostazioni di Home Connect). Per maggiori informazioni sul reset e altri consigli consultate le istruzioni per l'uso.

**?**

### Attivazione delle fotocamere

Quando il frigorifero è collegato alla rete domestica (WLAN) e all'app Home Connect è possibile attivare le fotocamere:

**A** Premete il tasto **"alarm off".** Nell'indicatore di temperatura del frigorifero viene visualizzato "Cn".

( B ) Premete il tasto "+" nel pannello di comando del frigorifero finché l'indicatore di temperatura del frigorifero non mostra **"CA"** e l'indicatore di temperatura del congelatore non mostra **"OF".**

Premete il tasto ..+" nel pannello di comando del congelatore.

Nell'indicatore di temperatura del congelatore viene visualizzato "On" e si accende l'indicatore della modalità risparmio energetico. Ora le fotocamere sono attivate.

**!**

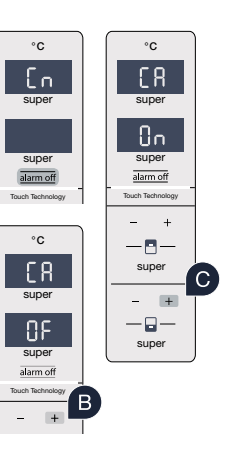

**Nota:** quando le fotocamere sono attivate e si richiede spesso all'app di scattare foto del contenuto del frigorifero, aumenta il traffico di dati.

**C** 

O)

### Disattivazione delle fotocamere

#### A Premete il tasto "alarm off".  $^{\circ}$ C °C Nell'indicatore di temperatura del frigorifero viene visualizzato "Cn". -En supe super <sup>B</sup> Premete il tasto "+" nel pannello di comando del frigorifero finché l'indicatore di temperatura del frigorifero non  $\mathsf{n}_{\mathsf{n}}$ mostra **"CA"** e l'indicatore di temperatura del congelatore non mostra **"On".** super super alarm of Touch Technology Touch Technology (C) Premete il tasto "+" nel pannello di comando del congelatore.  $\circ$  $\blacksquare$ E R supe super  $\blacksquare$ Nell'indicatore di temperatura del congelatore viene visualizzato **"OF"** e si accende l'indicatore della modalità -OF -9 super super risparmio energetico. Ora le fotocamere sono disattivate.alarm off Touch Technology

# ¡El futuro comienza a partir de ahora en su hogar! Qué bien que haya decidido utilizar Home Connect \*

Felicidades por su frigoríico del mañana, que ya desde ahora le facilita su vida cotidiana y la hace más agradable.

#### Más confortable.

Con Home Connect controlará sus electrodomésticos cuando quiera y donde quiera. De forma sencilla e intuitiva a través del smartphone o la tableta. De este modo evitará rodeos y tiempos de espera y tendrá más tiempo para las cosas realmente importantes para usted.

#### Más fácil.

Realice las coniguraciones (como el tono de la señal o programas individuales) sencillamente en la aplicación, en la pantalla táctil, que presenta una clara distribución de la información. Resulta incluso más fácil y preciso que en el propio electrodoméstico. Además, dispone de todos los datos, manuales de instrucciones y muchos vídeos didácticos directamente al alcance de la mano.

#### Más conectado en red.

Déjese inspirar y descubra infinidad de ofertas adicionales hechas especíicamente a su medida: libros de recetas, consejos para la utilización del electrodoméstico y mucho más. Además, puede pedir los accesorios adecuados en cualquier momento con tan solo unos clics.

Esta guía de instalación está disponible en otros idiomas en la página web de su marca de electrodomésticos.

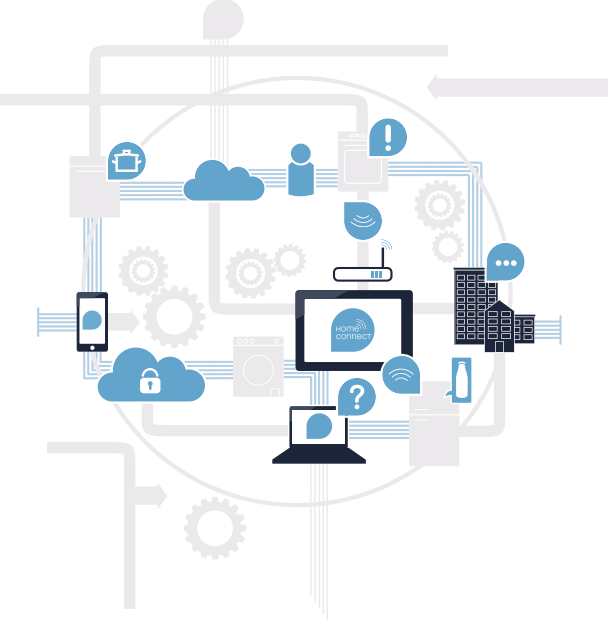

\* La disponibilidad de la función Home Connect depende de la disponibilidad de los servicios Home Connect en su país. Los servicios Home Connect no están disponibles en todos los países. Para más información, consulte la página **www.home-connect.com**.

### ¿Qué necesita para conectar su electrodoméstico a Home Connect?

- Un smartphone o tableta equipado con la última versión del sistema operativo.
- El lugar de instalación del electrodoméstico debe tener cobertura de la red doméstica inalámbrica (WLAN). Nombre y contraseña de su red doméstica (WLAN):

Nombre de la red (SSID):

Contraseña (clave):

#### Simplifique su vida cotidiana en tres pasos:

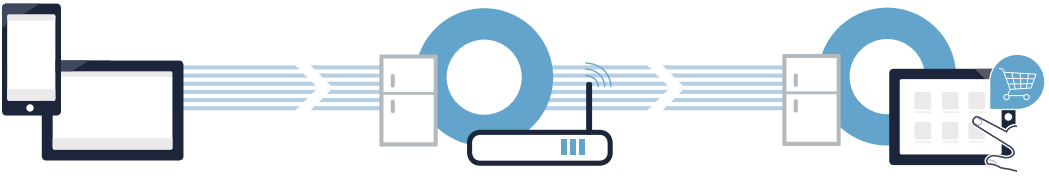

- 
- 1. Conigurar la aplicación 2. Conectar el electrodoméstico con la red WLAN
- 3. Conectar el electrodoméstico con la aplicación

 $\left( \,$   $\right)$ 

#### Paso 1: Configuración de la aplicación Home Connect

Abra en su smartphone o tableta la App Store (dispositivos Apple) o Google Play Store (dispositivos Android).

Introduzca en el buscador el término "Home Connect".

Seleccione la aplicación Home Connect e instálela en su smartphone o tableta.

Inicie la aplicación y cree su acceso a Home Connect. La aplicación le guiará durante el proceso de registro. A continuación, anote su correo electrónico y contraseña.

Datos de acceso a Home Connect:

Correo electrónico: Contraseña:

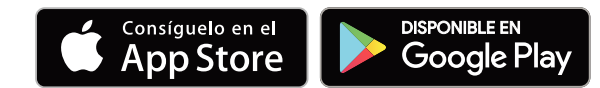

Compruebe la disponibilidad en www.home-connect.com

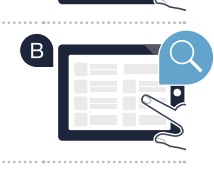

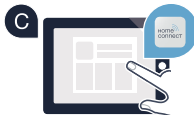

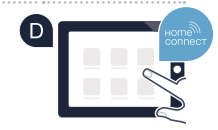

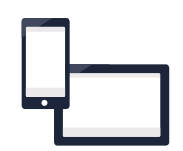

### Paso 2 (primera puesta en marcha): Conexión del frigorífico a la red doméstica (WLAN)

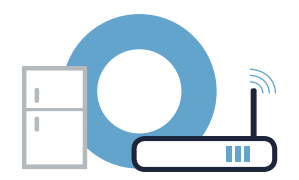

Conecte el electrodoméstico y enciéndalo.

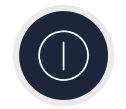

Compruebe si el router de su red doméstica dispone de la función WPS (conexión automática). Algunos router cuentan, por ejemplo, con una tecla WPS. (Encontrará información al respecto en el manual del router.)

 $\blacksquare$ ¿Dispone el router de la función WPS (conexión automática)?

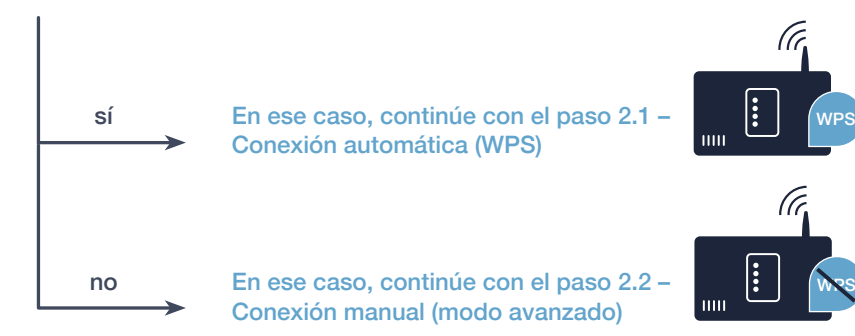

### Paso 2.1: Conexión automática del frigorífico a la red doméstica (WLAN)

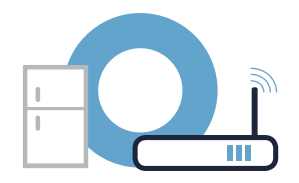

**super** 

 $\widehat{(\cdot)}$ alarm off

Touch Technology  $s$ uper

super

**WRS** 

super

 $+$  $-\Box -$ 

-8-

 $^{\circ}{\rm C}$ 

**RC** 

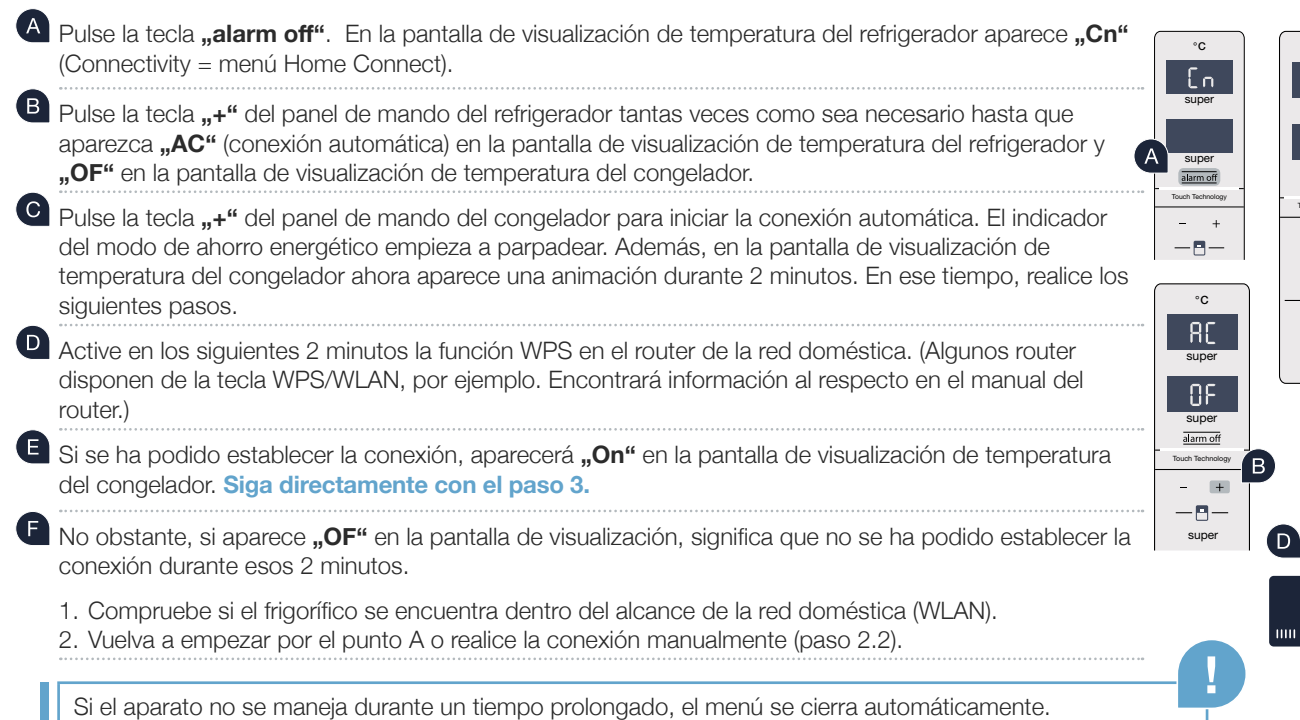

Vuelva a empezar por el punto

Ш

#### ES | 37

### Paso 2.2: Conexión manual del frigorífico a la red doméstica (WLAN)

La mayoría de los router WLAN disponen de la función WPS. Si su router WLAN no dispone de esta función o si no está seguro, puede conectar el frigoríico manualmente con la red doméstica.

#### A Pulse la tecla "alarm off".

En la pantalla de visualización de temperatura del refrigerador aparece **"Cn"** (Connectivity = menú Home Connect).

- **B** Pulse la tecla ..+" del panel de mando del refrigerador tantas veces como sea necesario hasta que aparezca **"SA"** (conexión manual) en la pantalla de visualización de temperatura del refrigerador y **"OF"** en la pantalla de visualización de temperatura del congelador**.**
- Pulse la tecla **"+"** del panel de mando del congelador. Ahora el aparato está listo para la conexión manual.

El indicador del modo de ahorro energético empieza a parpadear. Además, en la pantalla de visualización de temperatura del congelador aparece una animación durante 2 minutos. En ese tiempo, realice los siguientes pasos.

El frigoríico ha creado ahora una red WLAN propia para transferir datos con el nombre de red (SSID) **"HomeConnect"** a la que es posible conectarse a través del smartphone o tableta.

Para ello, vaya al menú de ajustes general del smartphone o la tableta y acceda a los ajustes de WLAN.

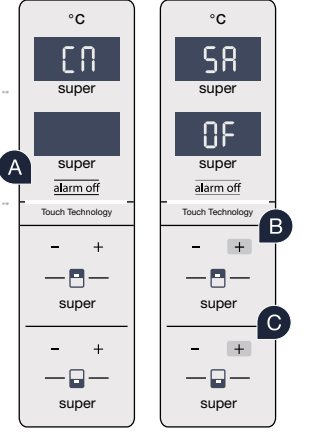

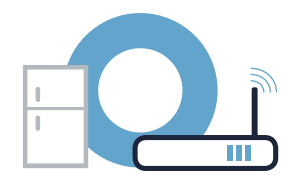

### **Paso 2.2:** Conexión manual del frigorífico a la red doméstica (WLAN)

<sup>E</sup> Conecte su smartphone o su tableta con la red WLAN (SSID) "HomeConnect" (la contraseña del WLAN [Key] es **"HomeConnect"**). El proceso de conexión puede tardar hasta 60 segundos.

Una vez establecida la conexión, abra la aplicación Home Connect en el smartphone o la tableta.

La aplicación busca el frigoríico durante unos segundos. Una vez detectado el frigoríico, introduzca el nombre de la red (SSID) y la contraseña (Key) de la red doméstica (WLAN) en los campos correspondientes.

A continuación, pulse "Transmitir al electrodoméstico".

Si se consigue establecer la conexión, aparece "On" en la pantalla de visualización. **Continúe con el paso 3.**

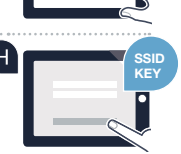

**WLAN**

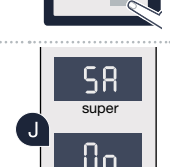

super

**!**

super

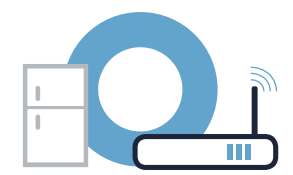

### **Paso 3:** Conexión del frigorífico a la aplicación Home Connect

F

 $\blacksquare$ 

 $\mathsf B$ 

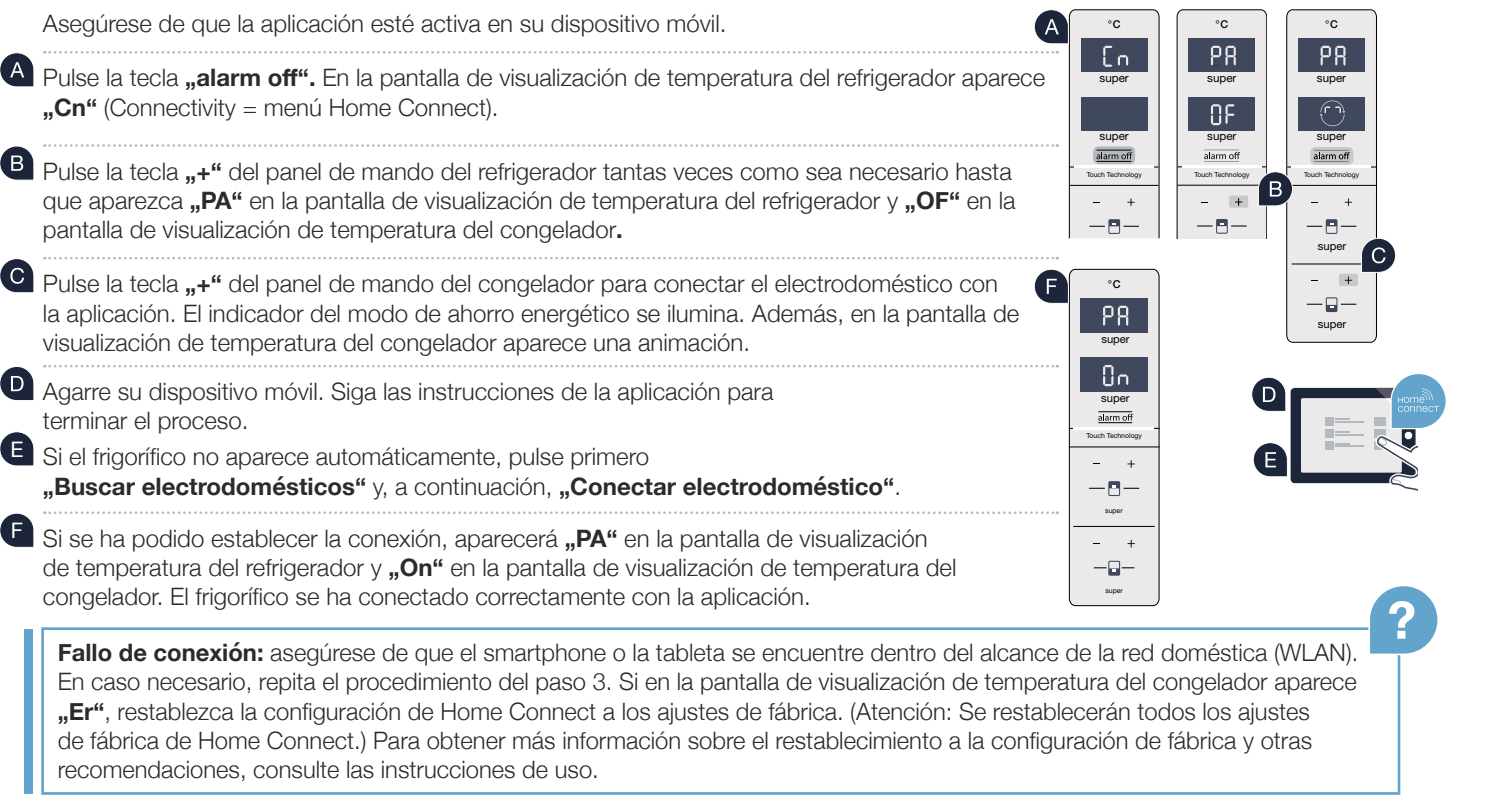

## Activar las cámaras

Cuando el frigoríico está conectado a la red doméstica (WLAN) y a la aplicación Home Connect, puede activar las cámaras:

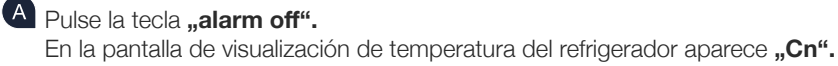

Pulse la tecla **"+"** del panel de mando del refrigerador tantas veces como sea necesario hasta que aparezca **"CA"** en la pantalla de visualización de temperatura del refrigerador y **"OF"** en la pantalla de visualización de temperatura del congelador**.**

**C** Pulse la tecla **<sub>n</sub>+"** del panel de mando del congelador.

 $\Box$ En la pantalla de visualización de temperatura del congelador aparece **"On"** y el indicador de modo de ahorro energético se ilumina. Ahora las cámaras están activadas.

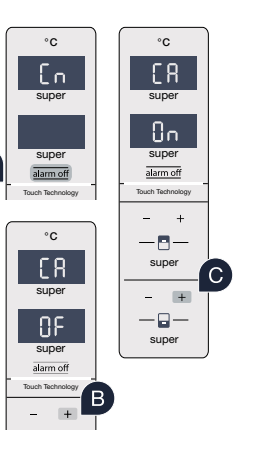

**!**

**Nota:** Si las cámaras están activadas y se consulta con frecuencia el contenido del frigoríico con la aplicación, se produce una elevada transferencia de datos.

### Desactivar las cámaras

#### A Pulse la tecla "alarm off".

En la pantalla de visualización de temperatura del refrigerador aparece **"Cn".**

<sup>B</sup> Pulse la tecla ..+" del panel de mando del refrigerador tantas veces como sea necesario hasta que aparezca **"CA"** en la pantalla de visualización de temperatura del refrigerador y **"On"** en la pantalla de visualización de temperatura del congelador**.**

**C** Pulse la tecla "+" del panel de mando del congelador.

 $\left(\mathsf{D}\right)$ En la pantalla de visualización de temperatura del congelador aparece "OF" y el indicador de modo de ahorro energético se ilumina. Ahora las cámaras están desactivadas.

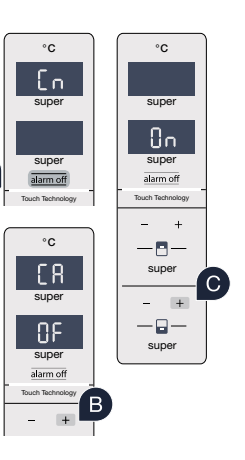

 $\Delta$ 

## Le futur commence maintenant, chez vous ! Vous ne regretterez pas d'avoir choisi Home Connect \*

Nous vous félicitons d'avoir opté pour un réfrigérateur moderne qui vous facilitera grandement la vie.

#### Plus confortable.

Avec Home Connect, vous contrôlez vos appareils électroménagers quand vous le voulez, d'où vous le voulez. Tout simplement et de manière intuitive via votre smartphone ou votre tablette. Vous évitez ainsi les détours et les temps d'attente et vous avez tout simplement plus de temps pour les choses qui comptent vraiment à vos yeux.

#### Plus facile.

Procédez simplement aux réglages de commande tels que les bips sonores ou des programmes individuels dans l'appli sur l'écran tactile bien structuré. C'est encore plus facile et plus précis que sur l'appareil lui-même et vous bénéiciez de toutes les données, des modes d'emploi et de nombreux clips vidéo d'instruction directement à portée de main.

#### Plus en réseau.

Laissez-vous inspirer et découvrez de nombreuses ofres supplémentaires parfaitement adaptées à vos appareils : collections de recettes, astuces d'utilisation des appareils et bien plus encore. Vous pouvez à tout moment commander des accessoires compatibles en quelques clics.

Cette notice d'installation est disponible en d'autres langues sur le site Web de votre marque d'appareil électroménager.

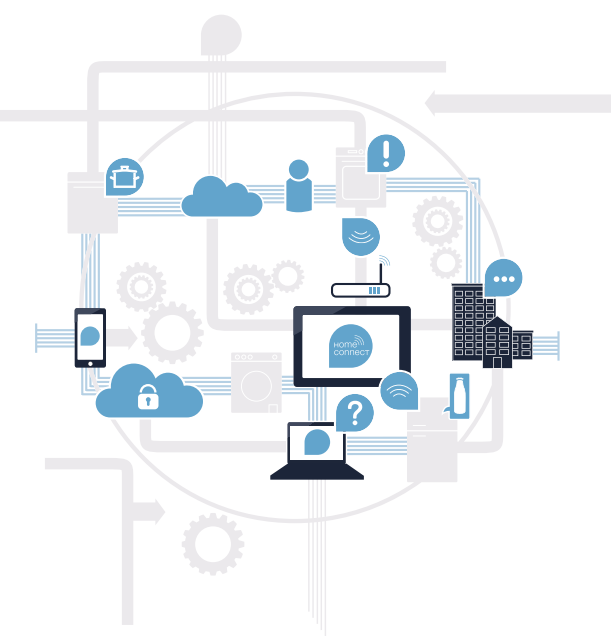

\* La disponibilité de la fonction Home Connect dépend de la disponibilité des services Home Connect dans votre pays. Les services Home Connect ne sont pas disponibles dans tous les pays. Vous trouverez de plus amples informations à ce sujet à l'adresse **www.home-connect.com**.

## De quoi avez-vous besoin pour connecter votre appareil électroménager à Home Connect ?

- Un smartphone ou une tablette équipés de la version la plus récente de leur système d'exploitation.
- Un accès à votre réseau domestique (Wi-Fi) au point d'installation de votre appareil électroménager. Nom et mot de passe de votre réseau domestique (Wi-Fi) :

Nom du réseau (SSID) :

Mot de passe (clé) :

#### Trois étapes pour un quotidien plus simple :

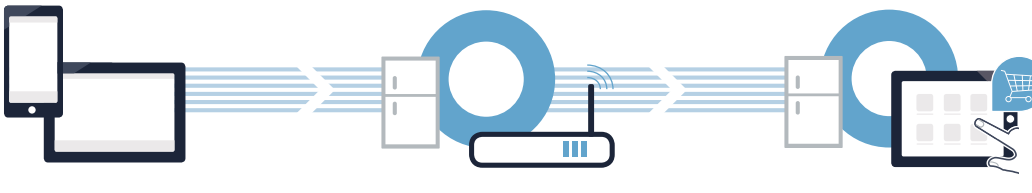

- 
- 1. Configurer l'appli 2. Connecter l'appareil électroménager au réseau Wi-Fi

3. Connecter l'appareil électroménager à l'appli

#### Etape 1 : configurez l'appli Home Connect

<sup>4</sup> Sur votre smartphone ou votre tablette, ouvrez l'App Store (pour les appareils Apple) ou Google Play Store (pour les appareils Android).

**B** Tapez le critère de recherche "Home Connect".

Sélectionnez l'appli Home Connect et installez-la sur votre smartphone ou votre tablette.

**DISPONIBLE SUR** 

**Google Play** 

Démarrez l'appli et conigurez votre accès Home Connect. L'appli vous guide alors dans le processus d'enregistrement. Notez ensuite votre adresse e-mail et votre mot de passe.

Données d'accès à Home Connect :

Télécharger dans l'App Store

Veuillez vériier la disponibilité sur www.home-connect.com

E-mail : Mot de passe :

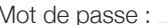

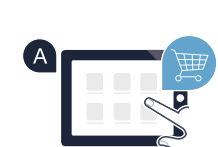

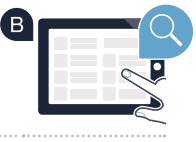

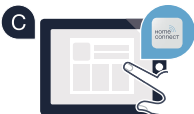

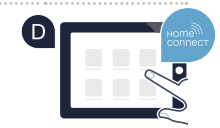

Étape 2 (première mise en service) : connectez votre réfrigérateur à votre réseau domestique (Wi-Fi)

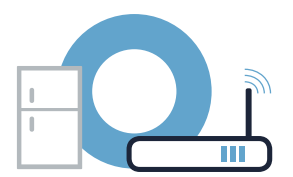

Branchez l'appareil électroménager et mettez-le en marche.

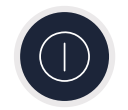

B Vérifiez si le routeur de votre réseau domestique dispose d'une fonction WPS (connexion automatique). Certains routeurs disposent, par exemple, d'une touche WPS. (Vous trouverez les informations à ce sujet dans le manuel de votre routeur.)

( C i Votre routeur dispose-t-il d'une fonction WPS (connexion automatique) ?

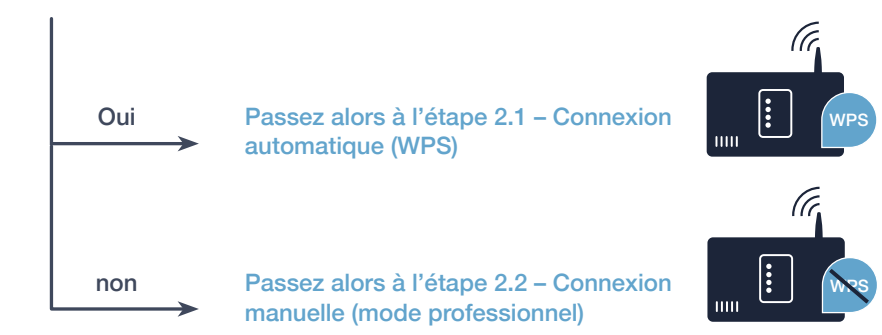

### Étape 2.1 : connexion automatique de votre réfrigérateur à votre réseau domestique (Wi-Fi)

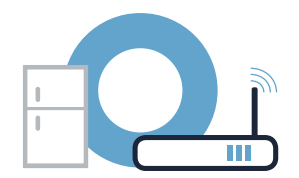

Appuyez sur la touche **"alarm of"**. **"Cn"** (Connectivity = menu Home Connect) apparaît dans le bandeau d'affichage du compartiment réfrigérateur (B) Appuyez sur la touche **"+"** du bandeau de commande du compartiment réfrigérateur jusqu'à ce que **"AC"** (connexion automatique) apparaisse dans le bandeau d'affichage de température du compartiment réfrigérateur et "OF" dans le bandeau d'affichage de température du compartiment congélation.  $\bullet$ Appuyez sur la touche **"+"** du bandeau de commande du compartiment congélation pour lancer la connexion automatique. L'affichage du mode d'économie d'énergie commence à clignoter. Une animation apparaît pendant 2 minutes dans le bandeau d'affichage de température du compartiment congélation. Efectuez les étapes suivantes pendant cette durée. Dans les 2 minutes qui suivent, activez la fonction WPS sur le routeur de votre réseau domestique (Certains routeurs disposent d'une touche WPS/Wi-Fi. Vous trouverez les informations à ce sujet dans le manuel de votre routeur.). Œ Si la connexion est établie avec succès, "**On"** apparaît dans le bandeau d'affichage de température du compartiment congélation. **Passez alors directement à l'étape 3.** Si "OF" apparaît dans le bandeau d'affichage, aucune connexion n'a pu être établie en l'espace de 2 minutes. 1. Vériiez si le réfrigérateur se trouve à portée de votre réseau domestique (Wi-Fi). 2. Reprenez au point A ou efectuez la connexion manuelle (étape 2.2).

Si l'appareil n'est pas utilisé pendant une durée prolongée, le menu se ferme automatiquement. Reprenez au point <sup>(A</sup>

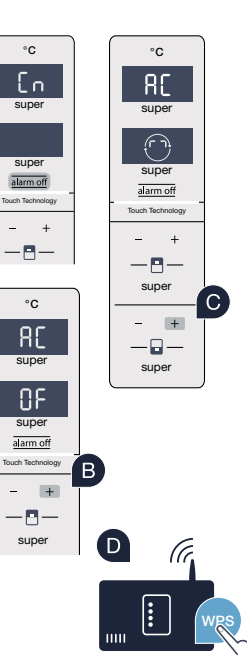

**!**

### **Étape 2.2 :** connexion manuelle de votre réfrigérateur à votre réseau domestique (Wi-Fi)

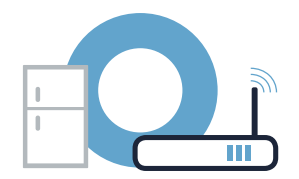

La plupart des routeurs Wi-Fi disposent d'une fonction WPS. Si le routeur Wi-Fi existant ne dispose d'aucune fonction WPS ou si cette dernière n'est pas détectée, il est possible de connecter le réfrigérateur manuellement au réseau domestique.

#### A Appuyez sur la touche **"alarm off".** °C **"Cn"** apparaît dans le bandeau d'aichage de température du compartiment réfrigérateur (Connectivity E A = menu Home Connect). super  $\mathsf B$ Appuyez sur la touche "+" du bandeau de commande du compartiment réfrigérateur jusqu'à ce que **"SA"** (connexion manuelle) apparaisse dans le bandeau d'affichage de température du compartiment super réfrigérateur et "OF" dans le bandeau d'affichage de température du compartiment congélation. alarm off Touch Technology  $\mathbf C$ Appuyez sur la touche ..+" du bandeau de commande du compartiment congélation. L'appareil est prêt pour la connexion manuelle.

L'affichage du mode d'économie d'énergie commence à clignoter. En outre, une animation apparaît pendant 2 minutes dans le bandeau d'affichage de température du compartiment congélation. Effectuez les étapes suivantes pendant cette durée.

Pour le transfert des données, votre réfrigérateur a maintenant configuré son propre réseau Wi-Fi appelé (SSID) "HomeConnect", auquel vous allez pouvoir accéder avec votre smartphone ou votre tablette.

Pour ce faire, passez au menu de réglage général de votre smartphone ou de votre tablette et ouvrez les réglages Wi-Fi.

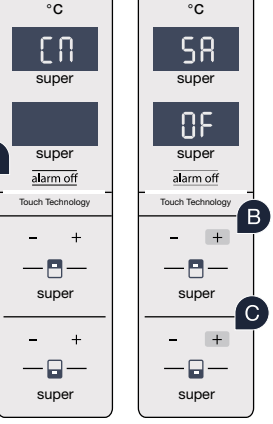

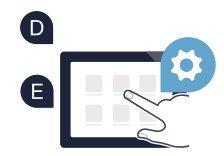

"OF" apparaît dans le bandeau d'affichage. La connexion n'a pas pu être établie dans les 5 minutes. Contrôlez si votre réfrigérateur se trouve dans le périmètre de portée de votre réseau domestique (Wi-Fi) et répétez la procédure le cas échéant.

#### Étape 2.2 : connexion manuelle de votre réfrigérateur à votre réseau domestique (Wi-Fi)

<sup>C</sup> Connectez votre smartphone ou votre tablette au réseau Wi-Fi (SSID) "HomeConnect" (le mot de passe Wi-Fi [clé] est **"HomeConnect"**). La procédure de connexion peut durer jusqu'à 60 secondes !

Une fois la connexion établie, ouvrez l'appli Home Connect sur votre smartphone ou votre tablette.

H L'appli recherche votre réfrigérateur pendant quelques secondes. Une fois que le réfrigérateur a été trouvé, saisissez le H nom du réseau (SSID) et le mot de passe (clé) de votre réseau domestique (Wi-Fi) dans les champs correspondants.

Appuyez ensuite sur "Transmettre à l'appareil".

Lorsque la connexion est établie avec succès, **... On**" clignote dans le bandeau d'affichage. **Passez alors à l'étape 3.**

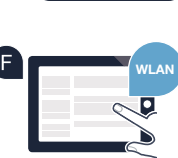

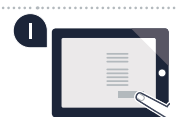

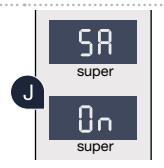

**!**

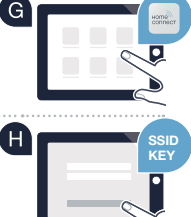

### Étape 3 : connectez votre réfrigérateur à l'appli Home Connect

super

PR

Touch Technology super

alarm of

super

supe

 $\cdot \Box$ 

 $^{\circ}$ C

super °C

 $\mathsf{E}_{\mathsf{D}}$ 

super °C

ΩF

PR

Touch Technology super

Touch Technology super

 $-<sup>n</sup>$ 

alarm of

 $^{\circ}{\rm C}$ 

super

PR

Touch Technology

super

alarm off

 $0<sub>n</sub>$ 

super

 $-**7**$ 

supe

 $-\Box -$ 

Assurez-vous que l'appli est activée sur votre terminal mobile !

**A** Appuyez sur la touche **..alarm off**". **"Connectivity = menu Home Connect) apparaît dans le bandeau d'affichage de température** 

du compartiment réfrigérateur

F

B Appuyez sur la touche "+" du bandeau de commande du compartiment réfrigérateur jusqu'à ce que **"PA"** apparaisse dans le bandeau d'affichage de température du compartiment réfrigérateur et **"OF"** dans le bandeau d'affichage de température du compartiment congélation.

Appuyez sur la touche "+" du bandeau de commande du compartiment congélation pour connecter l'appareil à l'appli. L'affichage du mode d'économie d'énergie s'allume. En outre, une animation apparaît dans le

bandeau d'affichage de température du compartiment congélation.

 $\blacksquare$ Prenez votre appareil mobile en main. Suivez les instructions de l'appli pour achever la procédure.

E Si le réfrigérateur ne s'affiche pas automatiquement, appuyez, dans l'appli, sur "Rechercher l'appareil", puis sur "Connecter à l'appareil".

Si la connexion est établie avec succès. **"PA"** apparaît dans le bandeau d'affichage de température du compartiment réfrigérateur et **"On"** dans le bandeau d'affichage de température du compartiment congélation. Votre réfrigérateur a été connecté à l'appli avec succès.

**Échec de la connexion :** assurez-vous que votre smartphone ou votre tablette igure bien dans le réseau domestique (Wi-Fi). Le cas échéant, répétez les opérations de l'étape 3. Si "Er" apparaît dans le bandeau d'affichage de température du compartiment congélation, réinitialisez les réglages Home Connect. (Attention : tous les réglages Home Connect sont alors réinitialisés.) Vous trouverez dans la notice d'utilisation plus d'informations et autres conseils concernant la réinitialisation.

**?**

## Activer les caméras

Si votre réfrigérateur est connecté au réseau domestique (Wi-Fi) et à l'appli Home Connect, les caméras peuvent être activées :

A Appuyez sur la touche **"alarm off"**. "Cn" apparaît dans le bandeau d'affichage de température du compartiment réfrigérateur.

(B) Appuyez sur la touche <sub>"</sub>+" du bandeau de commande du compartiment réfrigérateur jusqu'à ce que "CA" apparaisse dans le bandeau d'affichage de température du compartiment réfrigérateur et **"OE"** dans le bandeau d'affichage de température du compartiment congélation.

C Appuyez sur la touche "+" du bandeau de commande du compartiment congélation.

 $\Box$ **"On"** apparaît dans le bandeau d'affichage de température du compartiment congélation et l'affichage du mode d'économie d'énergie s'allume. Les caméras sont à présent activées.

**!**

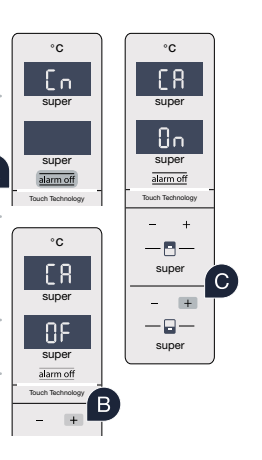

**Remarque :** Si les caméras sont activées et si le contenu du réfrigérateur est souvent consulté avec l'appli, le transfert de données augmente.

### Désactiver les caméras

#### A Appuyez sur la touche **"alarm off".**

**"Cn"** apparaît dans le bandeau d'affichage de température du compartiment réfrigérateur.

<sup>8</sup> Appuyez sur la touche "+" du bandeau de commande du compartiment réfrigérateur jusqu'à ce que "CA" apparaisse dans le bandeau d'affichage de température du compartiment réfrigérateur et **"On"** dans le bandeau d'affichage de température du compartiment congélation.

C Appuyez sur la touche "+" du bandeau de commande du compartiment congélation.

<sup>1</sup>., OF<sup>"</sup> apparaît dans le bandeau d'affichage de température du compartiment congélation et l'affichage du mode d'économie d'énergie s'allume. Les caméras sont à présent désactivées.

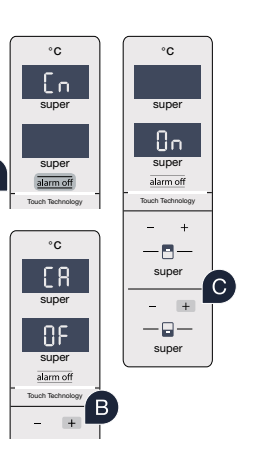

#### **Home Connect:** simply heading into a networked future with strong partners.

These installation instructions are available in additional languages on the website for your appliance brand.

Do you have any questions or do you wish to contact the Home Connect Service hotline? Please visit us at www.home-connect.com

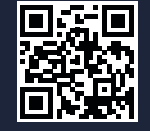

#### Home Connect is a service provided by Home Connect GmbH.

Apple App Store and iOS are trademarks of Apple Inc. Google Play Store and Android are trademarks of Google Inc. Wi-Fi is a trademark of the Wi-Fi Alliance.

de en it es fr (9610) 9001246232